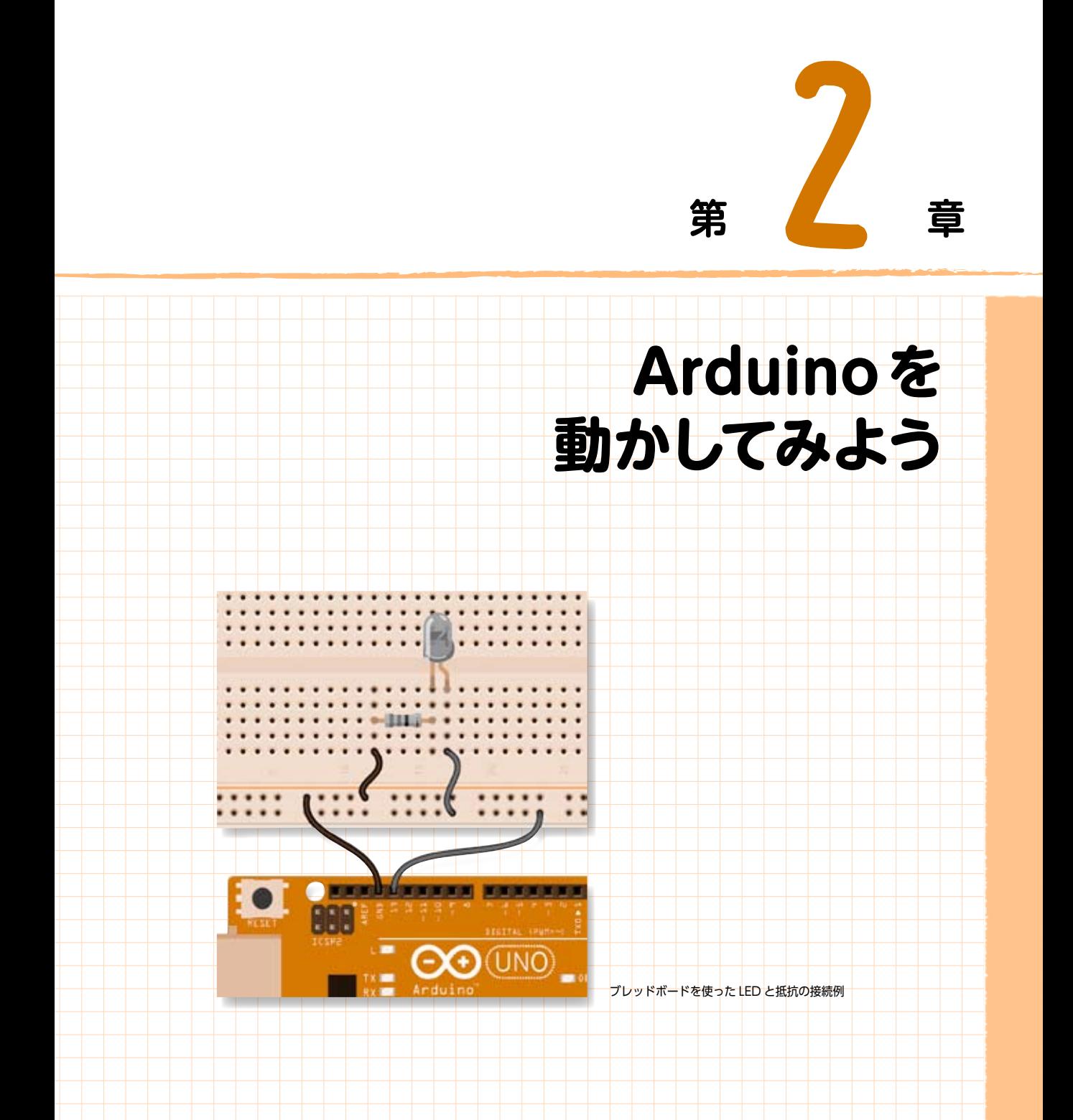

本章では、さっそくArduinoを使って何かを動かしてみましょう。ここでは、すでにIDEに 用意してあるサンプル・スケッチをPC上に呼び出し、それをArduino上で実行させてみます。

スケッチの中に記述されている内容を紹介しながら、プログラミングとは何かを紹介してい きます。まずは基本的なプログラミングの中のコメントや変数、それに関数などの理解を深め ていきましょう。またその処理の流れも見ていきましょう。

ソフトウェア開発の経験者は、Arduinoとの連携がどうなっているかのポイントだけ注意し て見ていってください。未経験者は、プログラムに含まれる用語とその意味、さらに処理の流れ を理解するようにしていってください。

この章の説明に沿ってArduinoを動かすだけで、Arduinoおよびソフトウェア開発、どち らの初心者でも、「いかにArduinoが簡単か」が理解できるようになっています。さらに、この 章の内容を理解していくことで、つぎの第 3章や第 4章へ入る準備にもなっています。

準備するものは、前半ではIDEがインストールされたPCとArduinoをUSBケーブルで つなぐだけです。後半はブレッドボードとワイヤーの使い方などを学んでいきます。それと、 Arduino上の電子部品との関係で、互いの通信についても基本的なものを紹介します。

## 2.1 **PCとArduinoとの USBケーブル接続確認と注意事項**

デバイスドライバの設定については、「1.6 統合開発環境(IDE)の準備」の「PCとArduinoの接続 のためのドライバ設定とその確認」(P.23)でも説明したとおりです。ArduinoのドライバがPC上に インストールされていれば、USBケーブルでPCとArduinoをつなぐだけで、IDE上のメニューバー の「ツール」にある「シリアルポート」にArduinoが認識できるようになります。

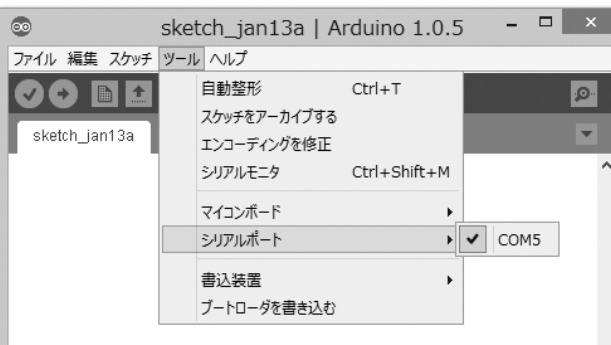

図2.1 Arduinoのシリアルポート(COMの認識)のメニュー

図2.1に示すように、表示されたArduinoのCOM番号を選択して、PCとArduinoとを接続しま

1

Arduina

2

を動力してみよう

す。ただし、複数のCOM番号が表示される場合には、第1章で説明した図1.22(P.24)にあるデバイ スマネージャー画面でArduinoのCOMがどれなのかを確認してください。もしくは、一度、PCから Arduinoを切り離し、どれが切り離されたかを確認し、再度Arduinoをつないで、どのCOM番号が追 加されたかを再確認してください。

なお、USBケーブルを接続する際は、Arduinoのデジタル入出力ポートのD0やD1を使用する電 子部品や拡張ボードは、あらかじめ取り外しておいてください。デジタル入出力ポートのD0やD1を 使用する電子部品や拡張ボードは、ソフトウェアの組込みが終わった時点でつなぐようにしてくださ い。もし取り外さないまま、PCとArduinoのUSBケーブルを使ってシリアル通信(D0とD1を利用) を行おうとすると、Arduinoの書き込みで次のような通信エラーが発生します。このエラーは、初心者 の多くが陥りやすいものの1つです。

avrdude: stk500\_getsync(): not in sync: resp=0x00

**サンプル・スケッチを動かしてみよう** 

それでは、これから具体的にサンプル・スケッチを使って、その動かしかたを見て行きましょう。 最初の事例は、Arduino上での電子部品の組み立て(配線)はまったく不要です。またスケッチも、 すでにIDEに組み込まれているサンプルの事例を使って動かしてみます。

## **(1)スケッチの作成(サンプル・スケッチの読み込み)**

まずPC上のArduinoを起動し、図2.2のようにメニューバー「ファイル」から、「スケッチの例」を 選択します。つぎに表示されるメニューの中の最上位の「01.Basics」を選択し、その中の「Blink」を 選択します。

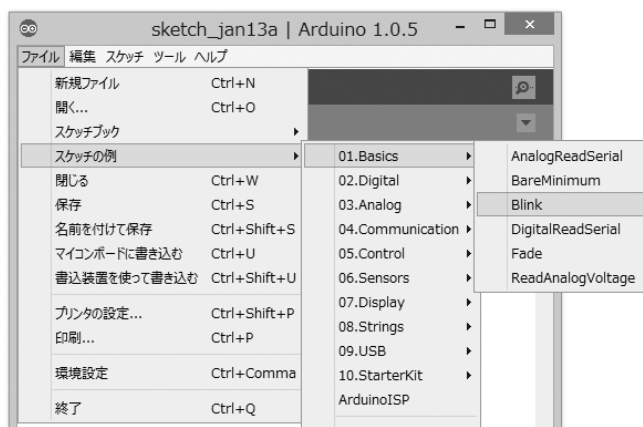

## 図2.2 サンプル・スケッチ「Blink」の読み込み

すると、図2.3のように、「Blink」のタブ名が表示され、スケッチ・エディタには、プログラムが表 示されます。スケッチ2.1には、プログラミングの内容について簡単な説明を記載しておきます。

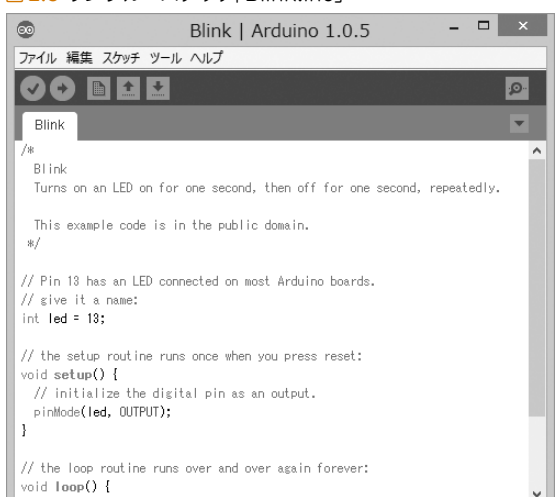

図2.3 サンプル・スケッチ「Blink.ino」

```
スケッチ2.1 サンプル・スケッチ「Blink.ino」
```
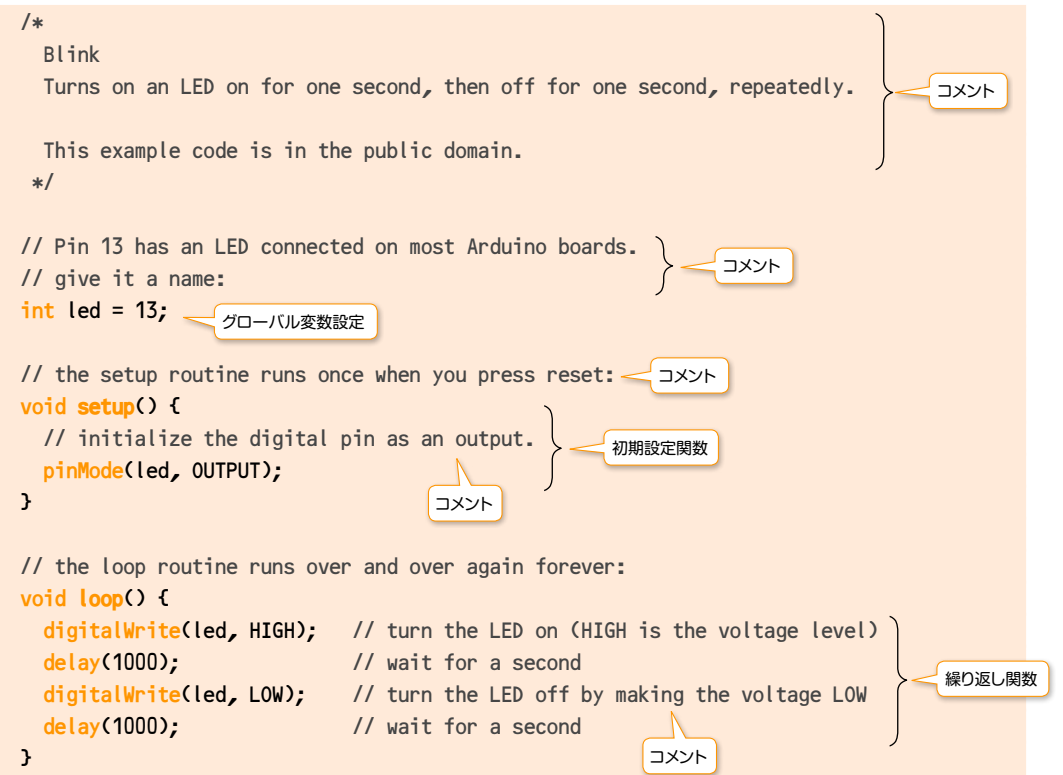

## **(2)Arduinoの実行(コンパイルとスケッチ書込み、実行)**

次に読み込んだスケッチをコンパイルし、Arduinoに書き込んでみます。

IDE上にサンプル・スケッチ「Blink.ino」(Arduinoの拡張子は「ino」)を読み込んだ状態で、図2.4 に示すように、IDEのツールバーにある右矢印のアイコン(コンパイルとArduinoへの書き込み) 「 」を選択すれば、スケッチのコンパイルとArduinoボード上への書き込みが行われます。

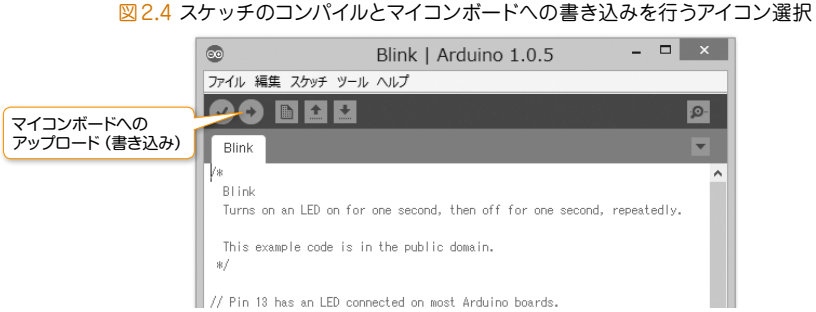

Arduinoへ書き込みが行われている間、Arduino上の3つのLEDが点滅します。これは、前述したよ うに、デジタル入出力ポートのD0とD1を使ってシリアル通信を行っていて、アップロード(書き込 み)の通信状態であることを示しています。

それでは、アップロードが終了した後、Arduino上のLEDで何が実行されているかを注意深く見て ください(図2.5)。「L」のLEDが1秒間点灯し、1秒間消灯する繰り返しが確認できたらプログラム 「Blink(明滅する)」は成功です。

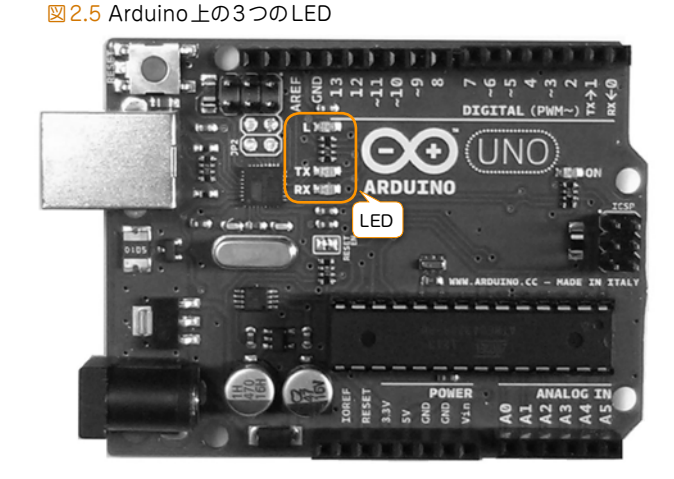

このように、PCとArduino、それにUSBケーブルだけあれば、動かすことができる簡単な例で、ほ かの電子部品などは一切不要です。

Arduina

を動力してみよう

1